# **HƯỚNG DẪN CÀI ĐẶT VÀ SỬ DỤNG CHỮ KÝ SỐ**

# **A- CHUẨN BỊ**

- **1- Ảnh chụp chữ ký rõ, đẹp để đưa lên hệ thống**
- **2- Tải bộ cài đặt theo link sau trên máy tính:**

<https://tinyurl.com/dfmusxbp>

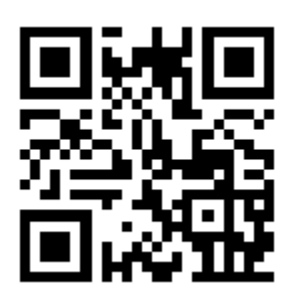

# **B- NỘI DUNG**

# **I. HƯỚNG DẪN LẤY TÀI KHOẢN**

Bước 1: Vào link sau: **[https://outlook.office.com/](https://outlook.office.com/mail/?JitExp=1)** Đăng nhập bằng tài khoản MS TEAM

Bước 2: Mở email sẽ có tên tài khoản/ password

=>Copy tài khoản dạng: …..@thptlienha.edu.vn và mật khẩu để lưu lại

# **II. CÀI ĐẶT PHẦN MỀM TRÊN ĐIỆN THOẠI**

- **1- Yêu cầu thiết bị với Hệ điều hành:**
	- **•** Đối với iphone: iOS 14 trở lên
	- **•** Đối với Android: SDK 24 Android 7.0 trở lên
- **2- Truy cập vào trang sau:**

<https://mpki2.ca.gov.vn/downloads-vgca> **hoặc quét mã QR:**

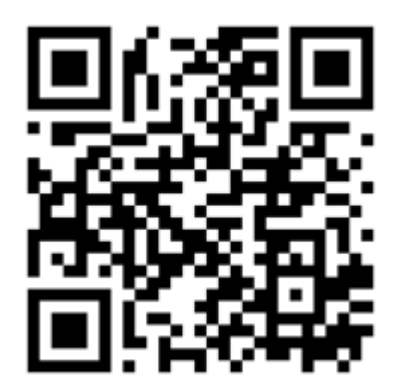

 **Chọn phần mềm tương ứng với điện thoại IOS hoặc Android để cài đặt. 3-Hướng dẫn kích hoạt trên điện thoại :**

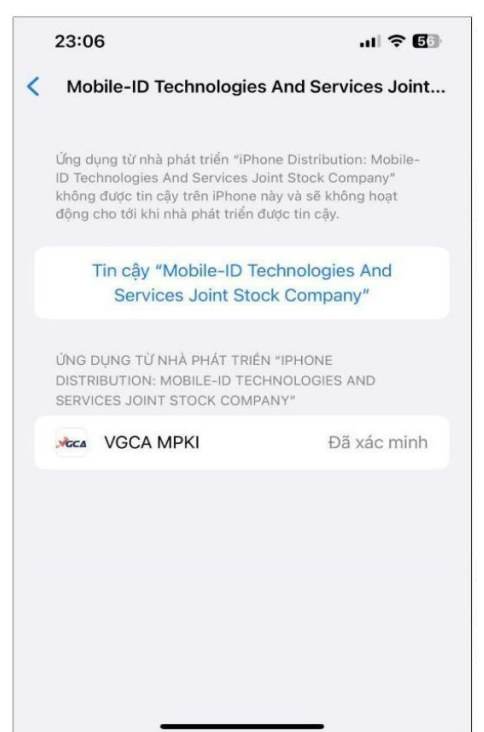

**Bước 1:** Sau khi cài đặt phần mềm, tiến hành xác minh tin cậy ứng dụng: -Đối với iOS: Vào mục Cài đặt/Cài đặt chung/Quản lý VPN&Thiết bị)

Services Join Stock chọn "Tin cậy".

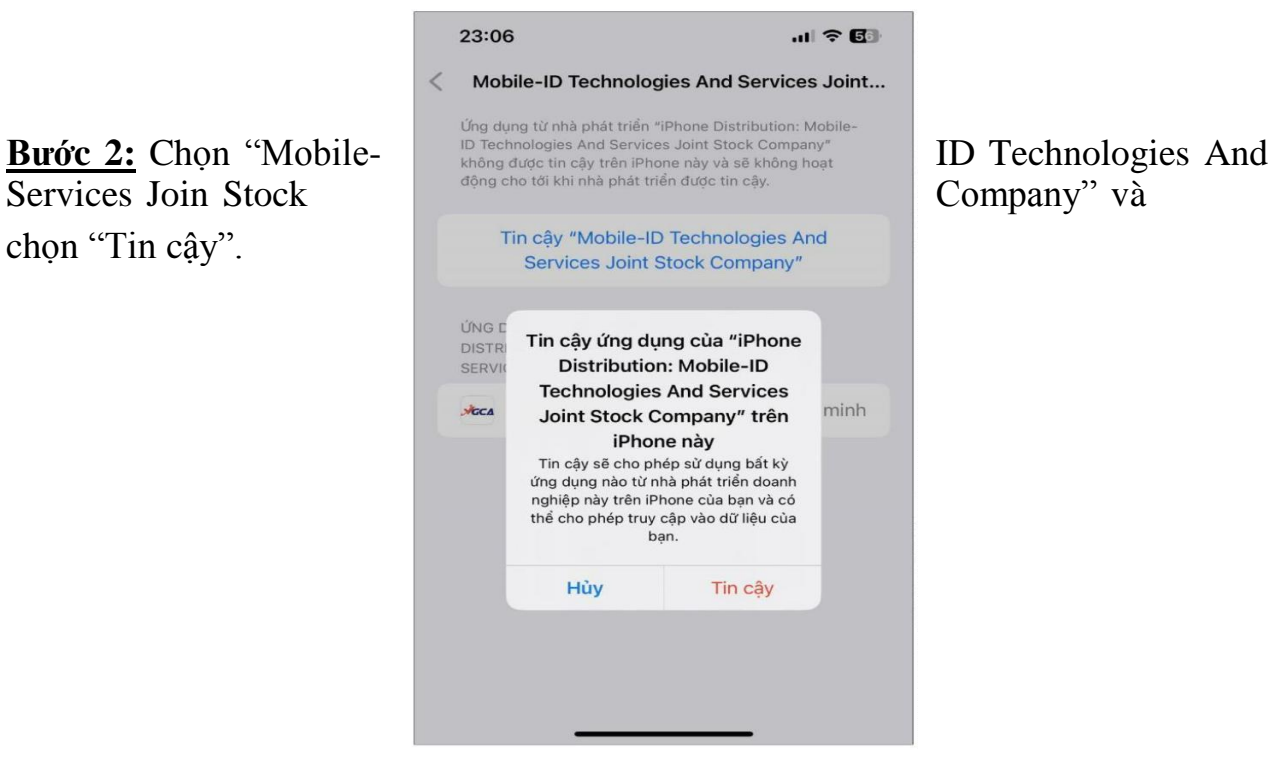

**Bước 3:** Mở ứng dụng và tiến hành đăng nhập (nhập tên đăng nhập và mật khẩu

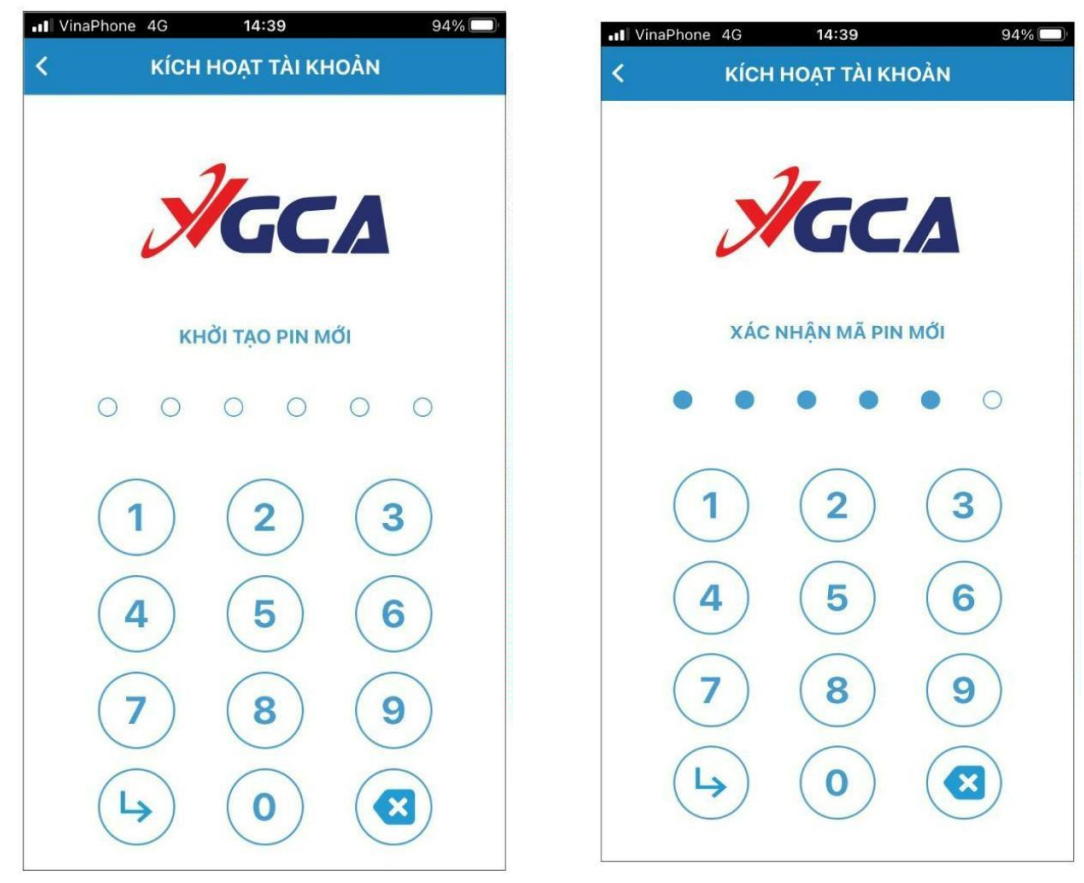

được hệ thống gửi về mail đăng ký)

**Bước 4:** Nhập vào mã kích hoạt được gửi về số điện thoại và chọn Tiếp tục **Bước 5:** Khởi tạo mã PIN: Khởi tạo PIN mới:

**4. Chức năng chính của ứng dụng**

### **4.1** *Quét mã QR*

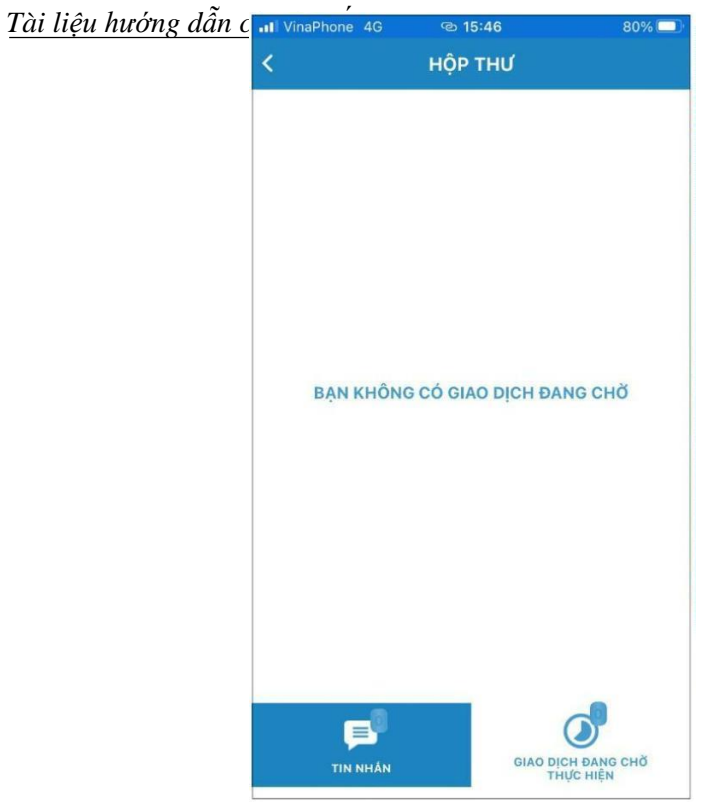

Quét mã QR để đăng nhập phần mềm quản lý chứng thư số (vCSP hoặc vCTK) *4.2 Hộp thư:* Kiểm tra lại danh sách tin nhắn, giao dịch đang chờ xử lý

## **4.3** *Cấu hình và trợ giúp:*

*Chọn Cấu hình:* Giao diện "Cấu hình" như sau:

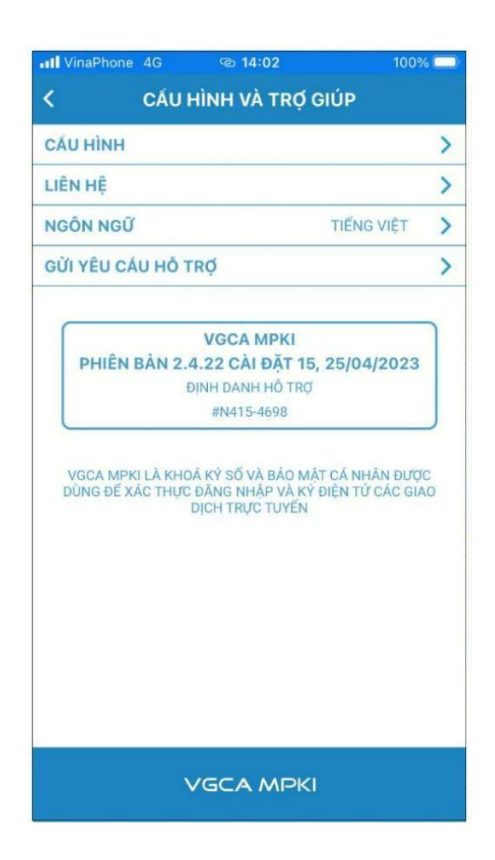

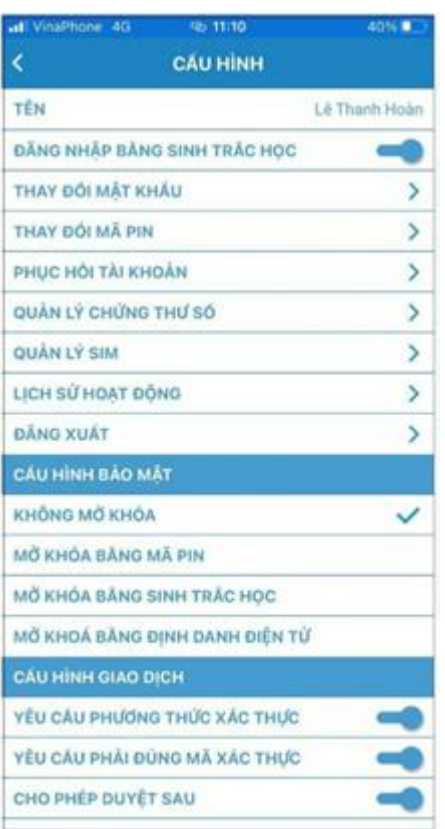

- Đăng nhập bằng sinh trắc học: Thay đổi phương thức đăng nhập, chuyển từ nhập mật khẩu sang sử dụng sinh trắc học (nhận diện vân tay hoặc khuôn mặt). - Thay đổi mật khẩu: Thay đổi mật khẩu đăng nhập tài khoản Nhập thông tin vào các ô: mật khẩu cũ, mật khẩu mới và xác nhận mật khẩu sau đó chọn "Tiếp tục".

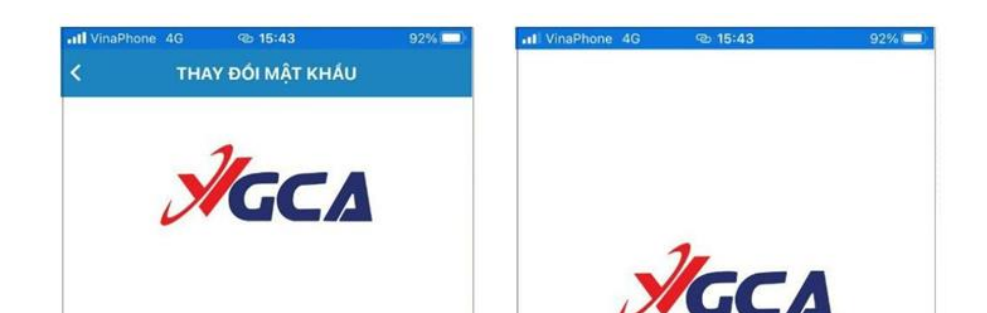

-Thay đổi mã PIN: Thay đổi mã PIN xác nhận của tài khoản. Thực hiện nhập mã PIN hiện tại, rồi khởi tạo mã PIN mới

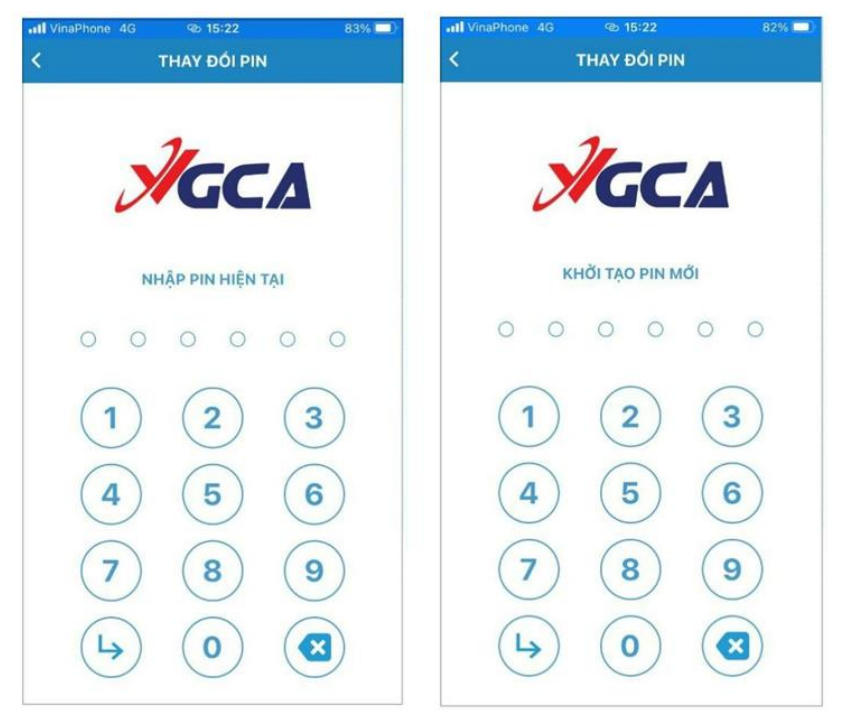

- Tiếp theo, nhập lại đúng mã PIN vừa khởi tạo, nếu nhập đúng, sẽ có tin nhắn thông báo thay đổi mã PIN thành công được trả về.

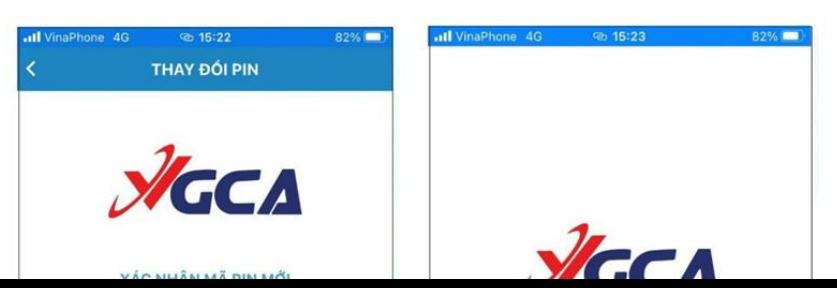

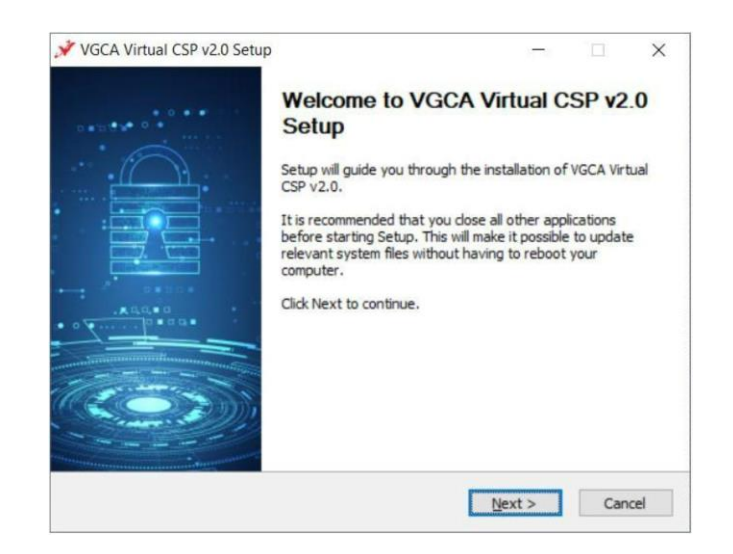

### **III. CÀI ĐẶT PHẦN MỀM TRÊN MÁY TÍNH**

# **1- Yêu cầu đối với thiết bị: hệ điều hành Windows 10 trở lên**

### **2. Cài đặt phần mềm:**

**Bước 1:** Để cài đặt phần mềm VGCA Virtual CSP, chạy file rssp\_vcsp\_installer.exe.

**Bước 2:** Ở cửa sổ tiếp theo, tích vào ô tùy chọn "I accept the terms of the License Agreement" để chấp nhận các điều khoản của thỏa thuận cấp phép rồi chọn Next,…

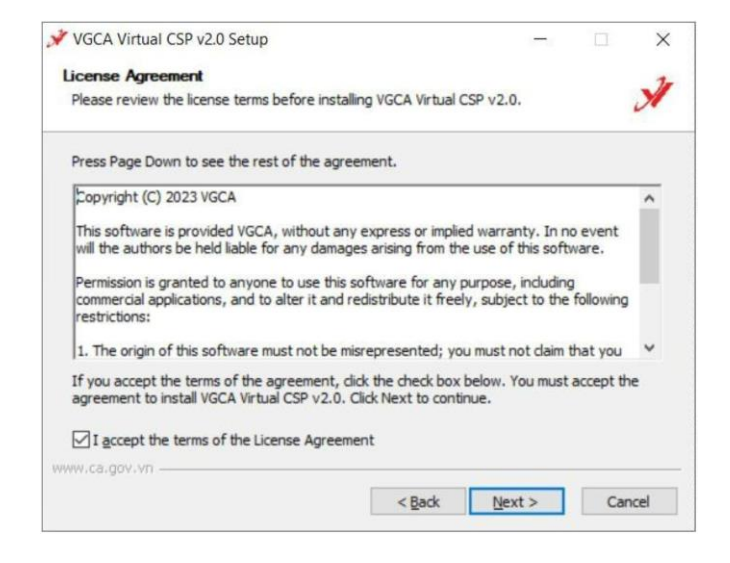

#### *Tài liệu hướng dẫn chữ ký số - THPT Liên Hà*

**Bước 3:** Ở cửa sổ tiếp theo cho phép lựa chọn đường dẫn cài đặt rồi chọn Next,…

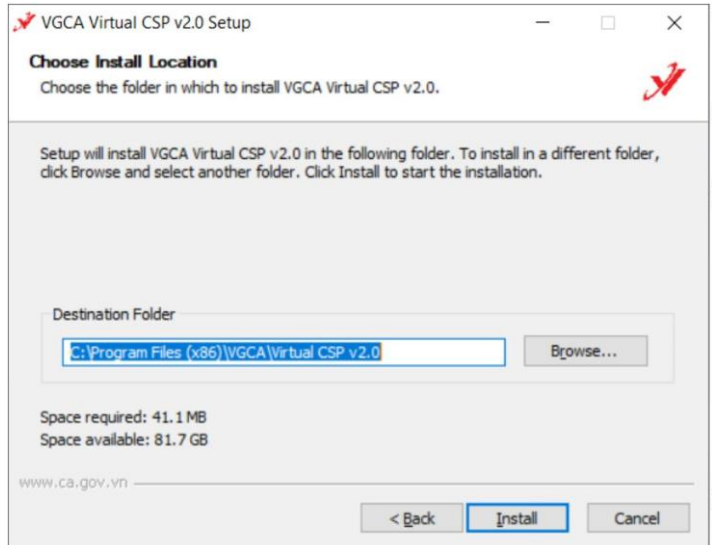

**Bước 4:** Quá trình cài đặt thành công, chọn Finish để kết thúc.

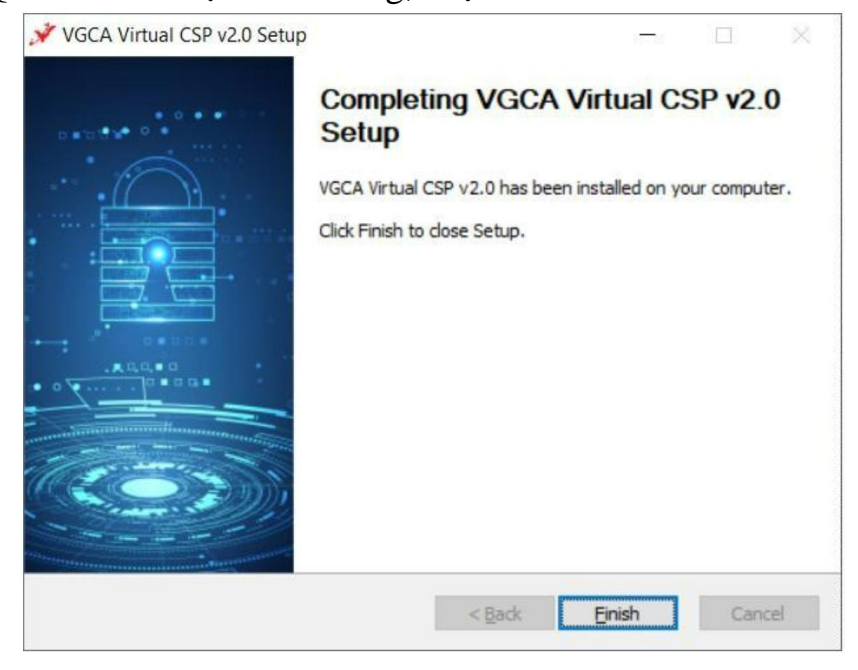

### **3. Đăng nhập phần mềm**

Có 2 hình thức đăng nhập chính:

a) Quét mã QR **Bước 1:** Chọn hình thức "Quét Mã QR" rồi sử dụng chức năng "QUÉT MÃ QR" trong ứng dụng VGCA MPKI trên thiết bị di động

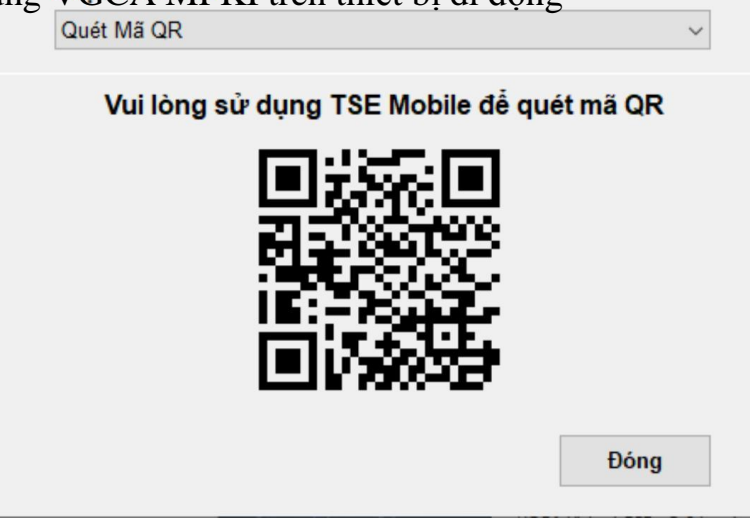

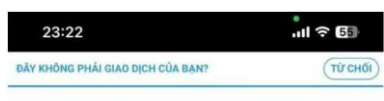

**MPKI Bước 2:** Thực hiện xác thực đăng nhập trên ứng dụng VGCA MPKI

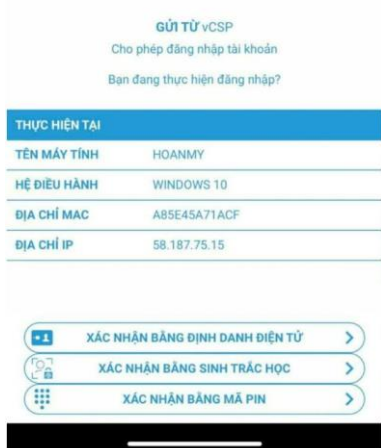

#### b) Sử dụng tên đăng nhập

**Bước 1:** Chọn hình thức "Tên đăng nhập", nhập vào tên đăng nhập của tài khoản đã được cấp (đã được gửi về email đăng ký).

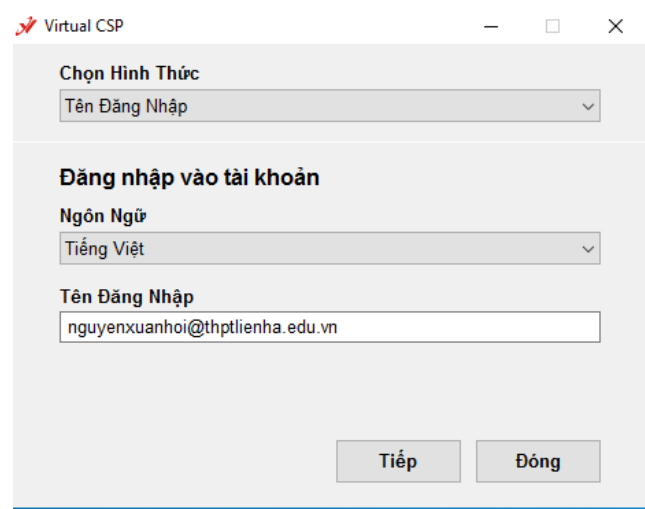

**Bước 2:** Có thể đăng nhập bằng mật khẩu (đã được gửi về email đăng ký) rồi chọn "Đăng nhập", hoặc chọn "Sử dụng TSE" và tiến hành xác thực đăng nhập trên ứng dụng VGCA MPKI (tương tự Bước 2 phần Quét mã QR).

### **1. Cấu hình: Bước 1:** Mở phần mềm VGCASign: **C. THỰC HIỆN KÝ SỐ**

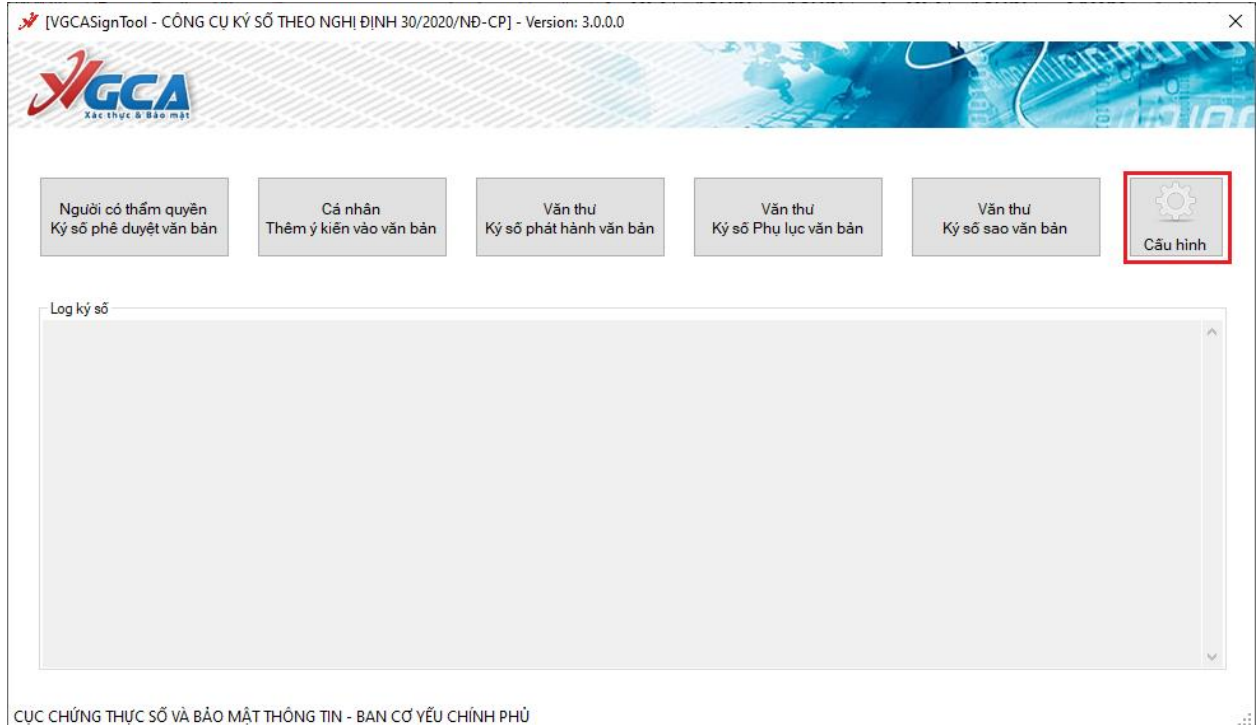

# **Bước 2:** Cấu hình Dịch vụ chứng thực (TSA, OCSP, CRLs):

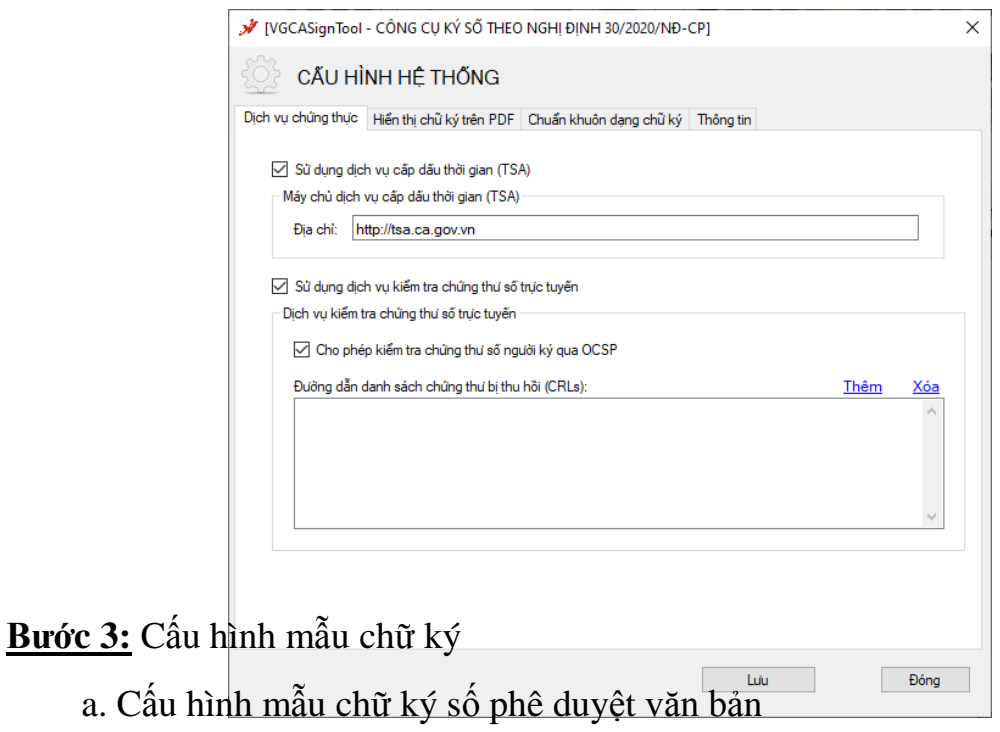

- Mở cấu hình Hiển thị chữ ký trên PDF
- Chọn Tạo mẫu mới…

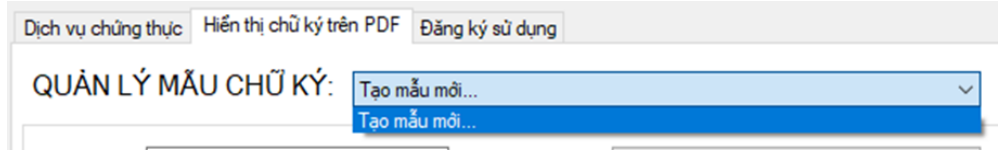

- Nhập tên mẫu chữ ký phê duyệt (Ví dụ: Nguyễn Xuân Hội)
- Chọn loại chữ ký: Mẫu chữ ký cá nhân
- Chọn hiện thị chữ ký: Hình ảnh

- Chọn ảnh chữ ký, định dạng .png bằng cách bấm chuột phải vảo hình ảnh chữ ký và chọn menu "Thay ảnh khác"

- Sử dụng phần mềm xóa nền ảnh: có thể vào web: <https://pixlr.com/vn/remove-background/>

 $-$  Nhập độ rộng và độ cao của ảnh chữ ký theo đơn vị Points (1 point  $= 1$  pixel x 96 / 72)

- Nhập tên chữ ký số công văn để tự động tìm kiếm vị trí chữ ký.

- Bấm Lưu để tạo và lưu mẫu.

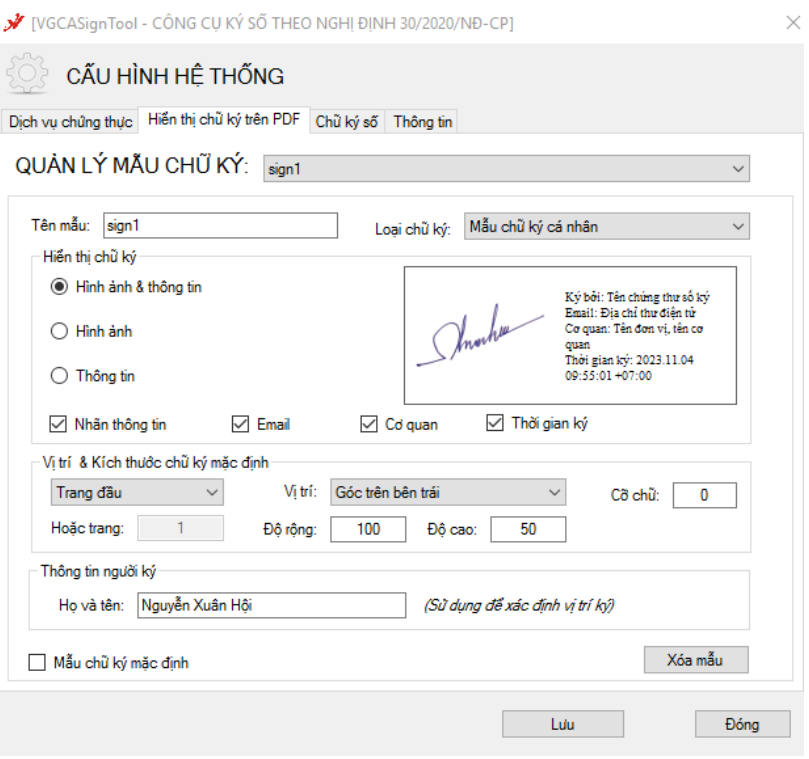

b. Cấu hình mẫu chữ ký tổ chức ký phát hành công văn

- Tên mẫu (Ví du: Dấu tổ chức)
- Loại chữ ký: Mẫu chữ ký tổ chức
- Hiển thị: Hình ảnh
- Thay ảnh dấu của đơn vị
- $-$  Độ cao bằng độ cao của ảnh theo đơn vị Points (1px = 0.75 point)
- Độ rộng bằng độ rộng của ảnh con dấu của tổ chức theo đơn vị point
- Nhập họ tên lãnh đạo ký số công văn.
- Bấm Lưu để tạo và lưu mẫu.

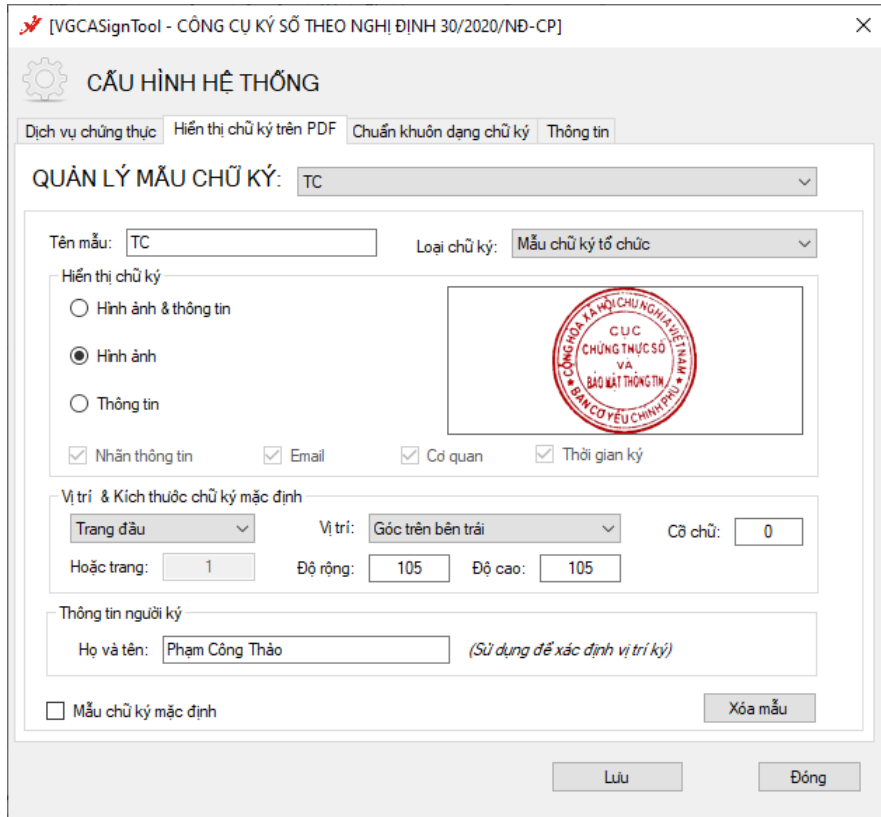

- c. Cấu hình mẫu chữ ký số công văn đi
	- Nhập tên mẫu (Ví dụ: Số CV)
	- Loại chữ ký: Mẫu số công văn đi
	- Hiển thị chữ ký: Thông tin
	- Cỡ chữ: 13

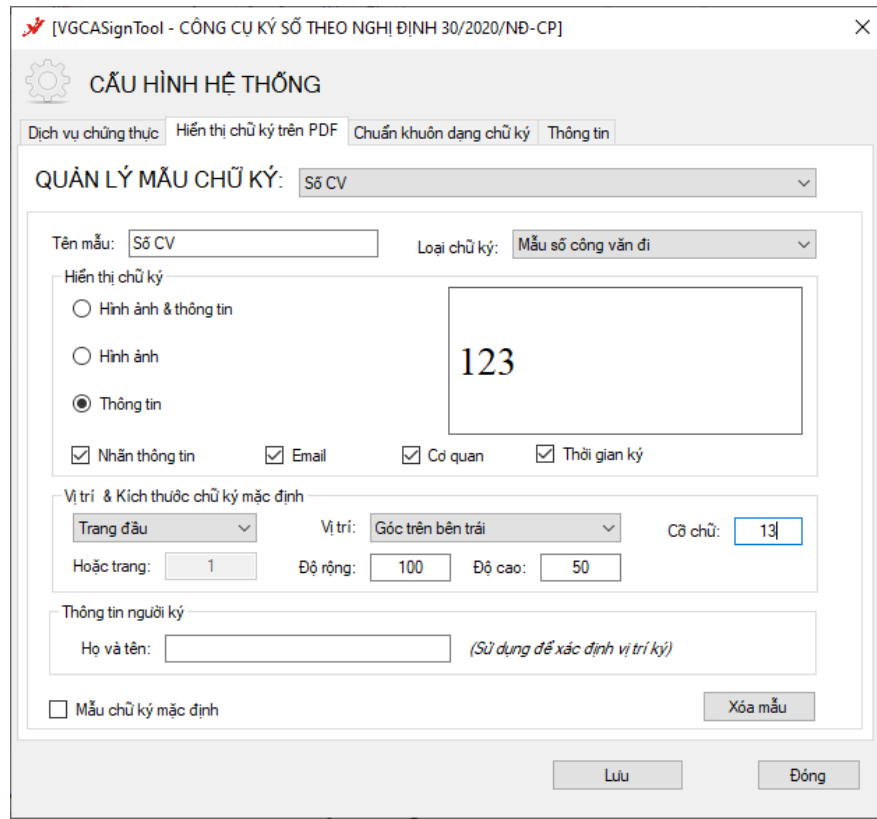

- d. Cấu hình mẫu chữ ký ngày công văn đi
	- Nhập tên mẫu (Ví dụ: Ngày CV)
	- Loại chữ ký: Mẫu ngày công văn đi
	- Hiển thị chữ ký: Thông tin
	- $-$  Cỡ chữ : 13

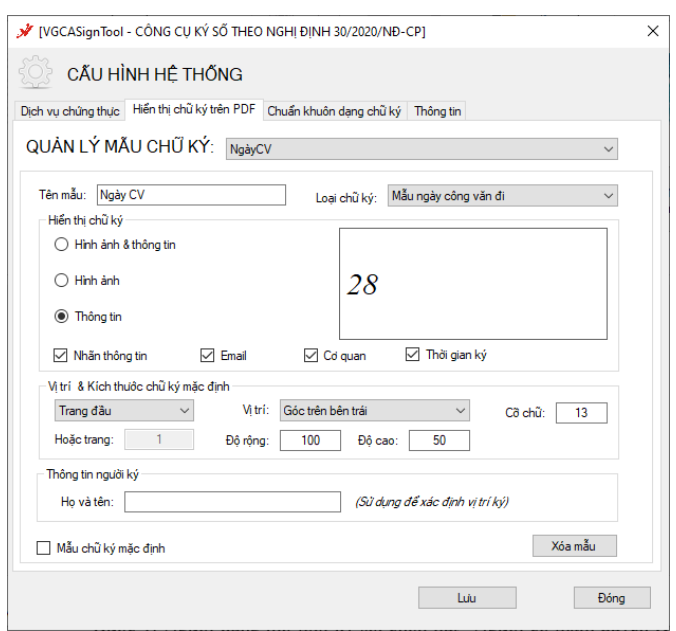

**Bước 4:** Cấu hình chuẩn khuôn dạng chữ ký số

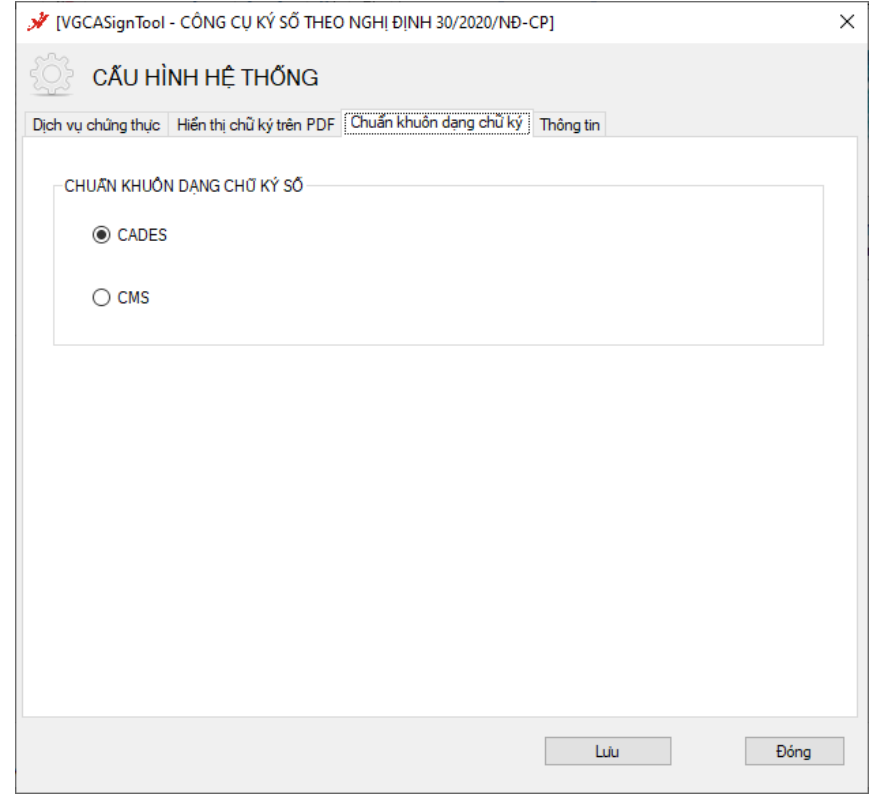

# **2. Ký số văn bản điện tử**

2.1 Ký số phê duyệt văn bản

**Bước 1:** Người dùng mở tool ký số, chọn nút "*Người có thẩm quyền Ký số phê duyệt văn bản*" và chọn đến file văn bản cần ký

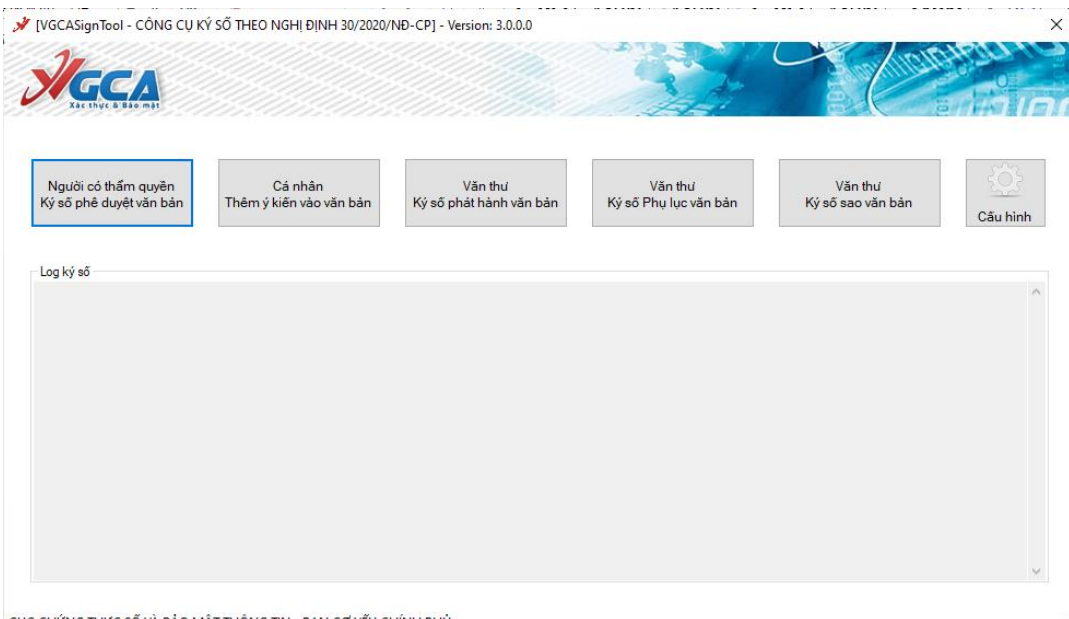

CỤC CHỨNG THỰC SỐ VÀ BẢO MẬT THÔNG TIN - BAN CƠ YẾU CHÍNH PHỦ

**Bước 2:** Trên giao diện ký số, có hai cách thực hiện ký:

Cách 1: Cho nút "**Chọn vị trí ký**" và di chuột đến vị trí đặt chữ ký số.

 Cách 2: Chọn nút "**Ký số**", phần mềm tự động xác định vị trí đặt chữ ký số theo thông tin đã cấu hình trong mẫu chữ ký số.

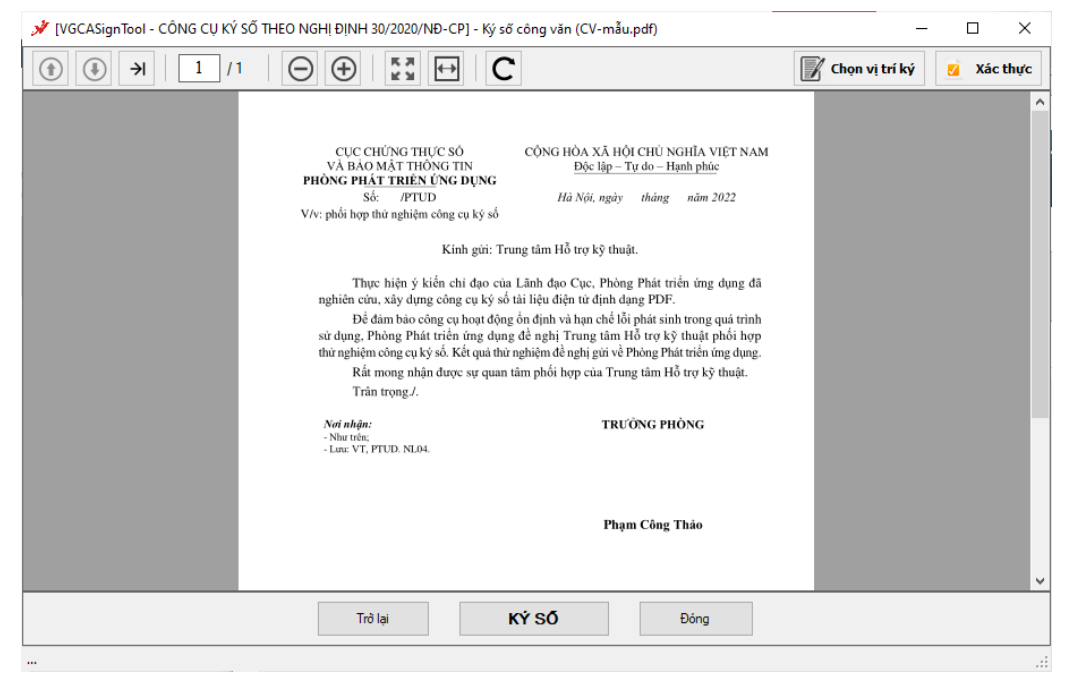

**Bước 3:** Trên giao diện ký số chọn mẫu chữ ký số (1) và chứng thư số (2) dùng để ký sau đó chọn nút "**Ký số**".  $\boxed{1}$ 

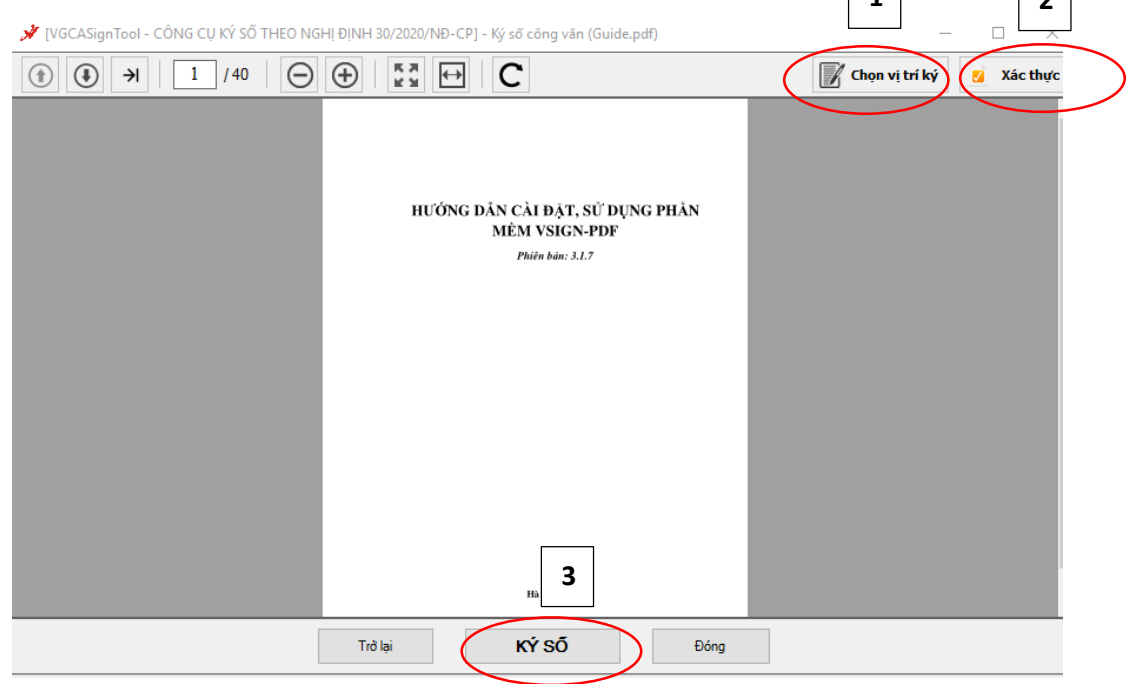

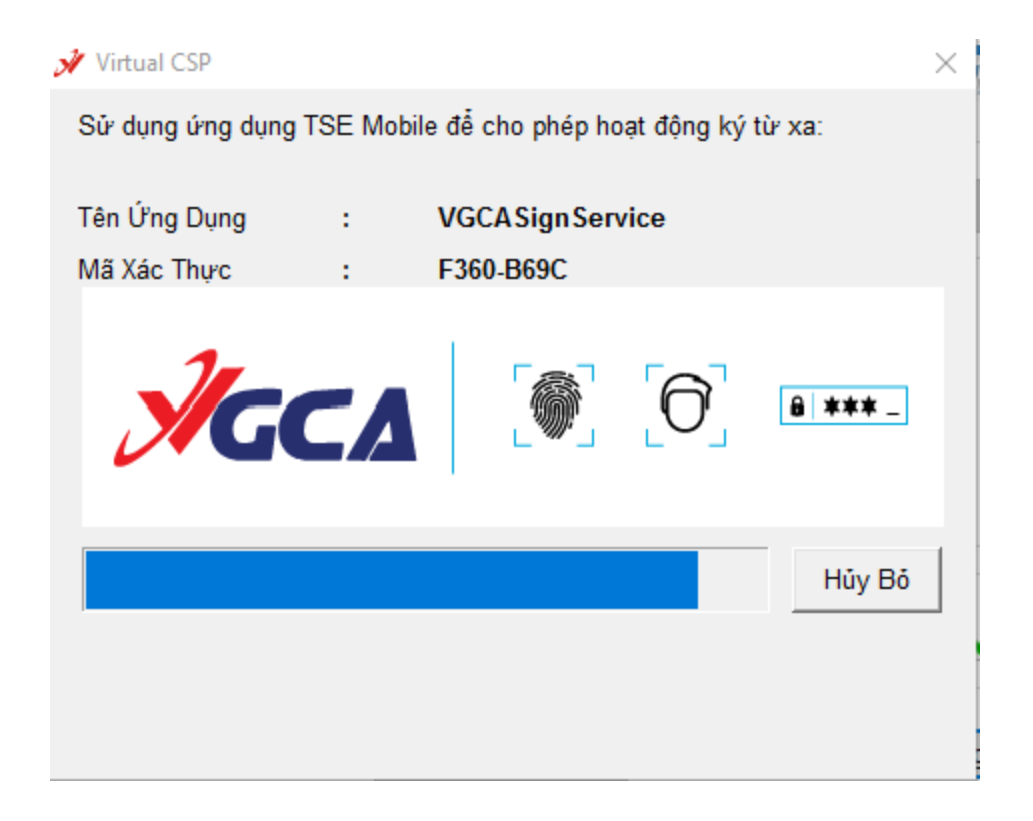

**Bước 4:** Mở phần mềm để xác nhận trên điện thoại : **Chọn Kết nối dịch vụ sau đó bấm xác nhận sinh trắc học để xác nhận ký:**

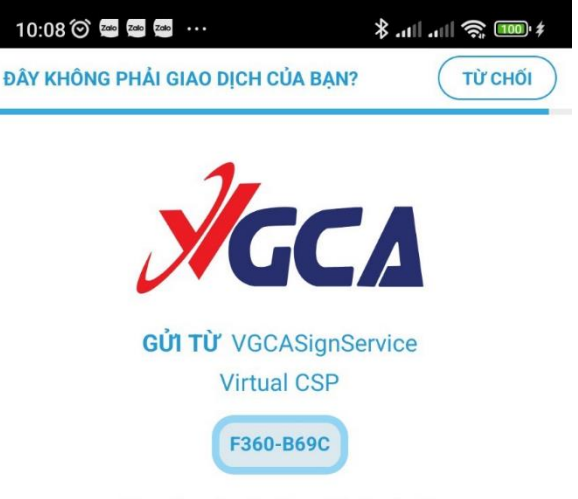

Bạn có muốn xác thực để cho phép?

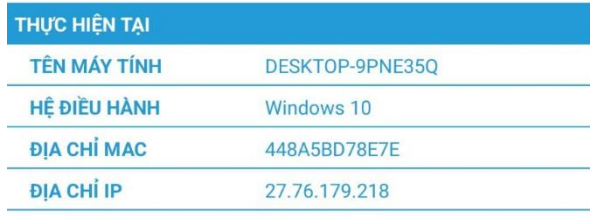

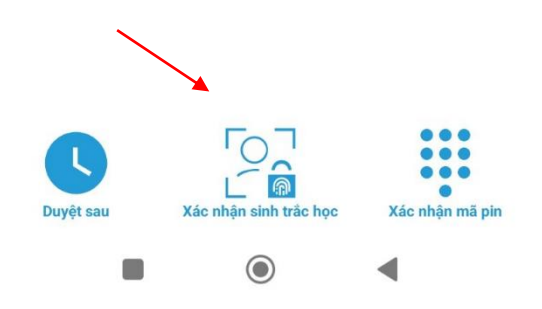

Kết quả ký số:

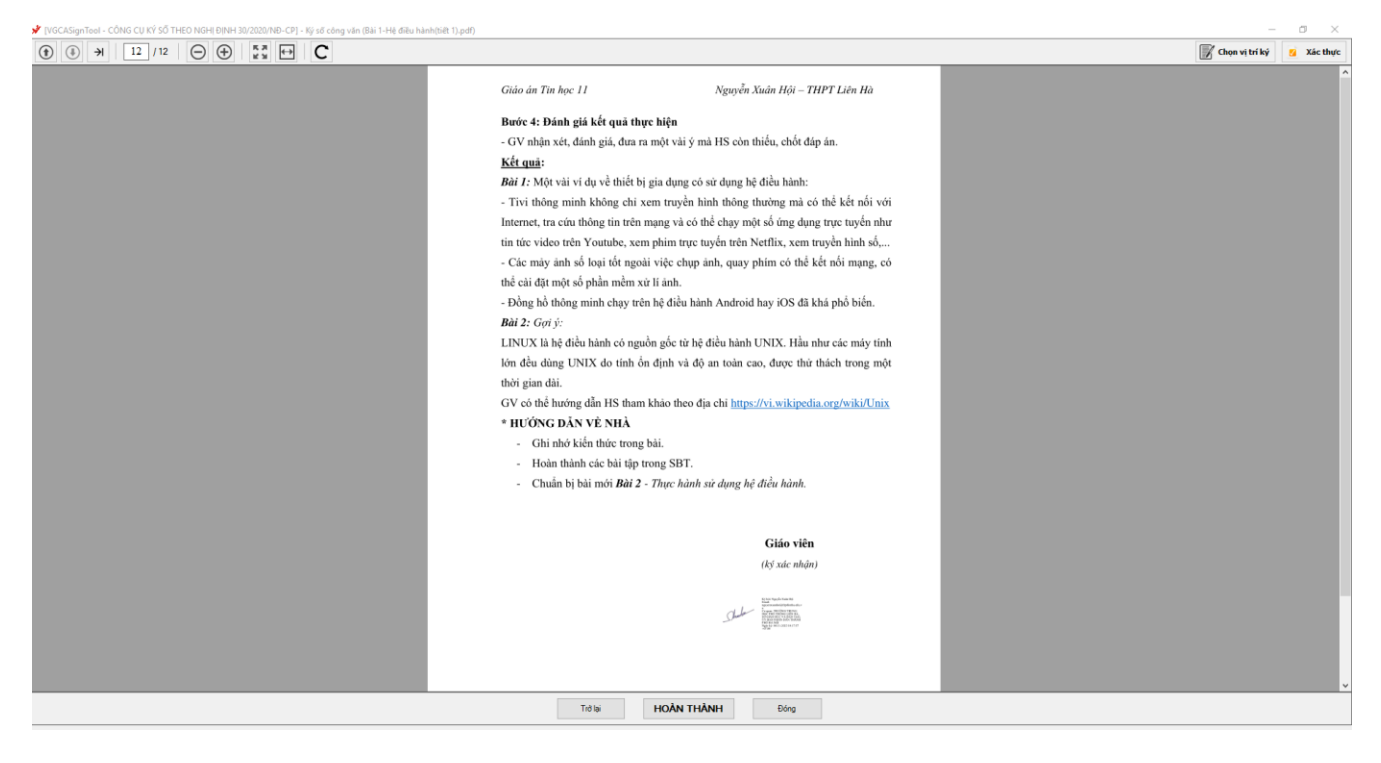

**Bước 5:** Nhấn "Hoàn thành" và chọn thư mục lưu file đã ký số.

2.2 Văn thư phát hành văn bản

**Bước 1:** Mở tool ký số và chọn nút "Văn thư Ký số phát hành văn bản"

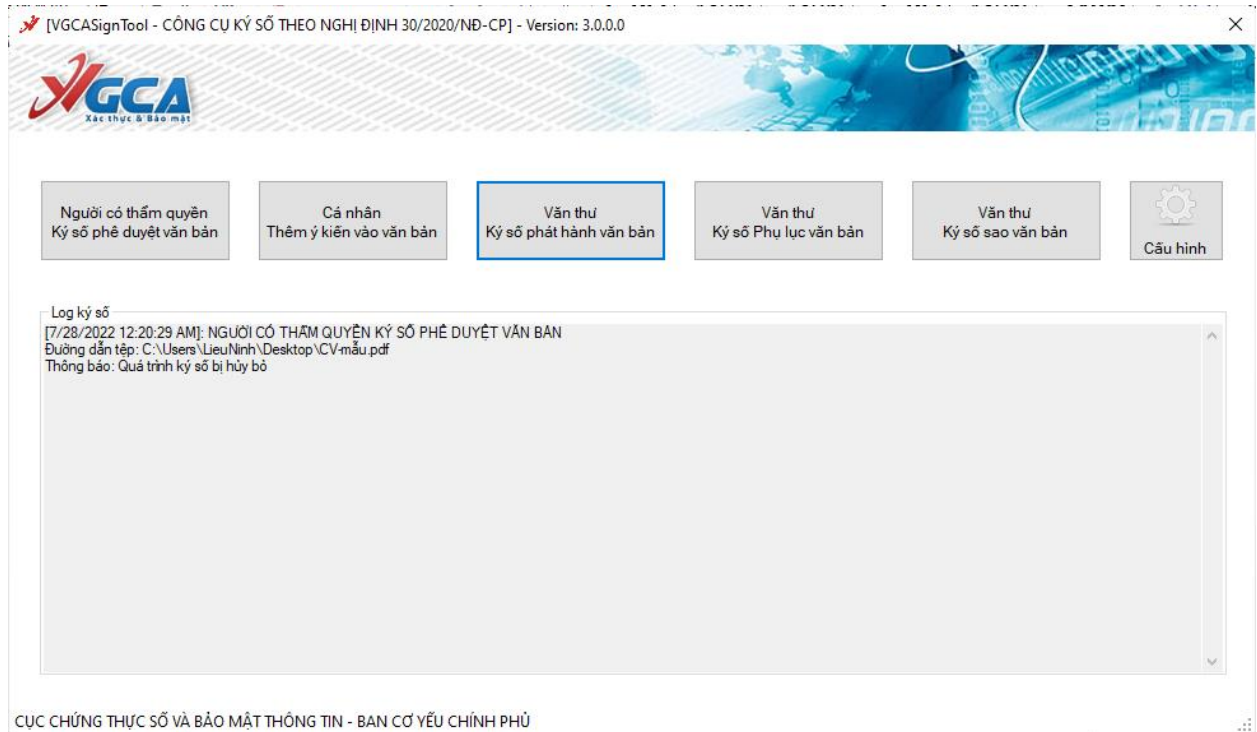

**Bước 2:** Chọn file văn bản cần ký phát hành

#### *Tài liệu hướng dẫn chữ ký số - THPT Liên Hà*

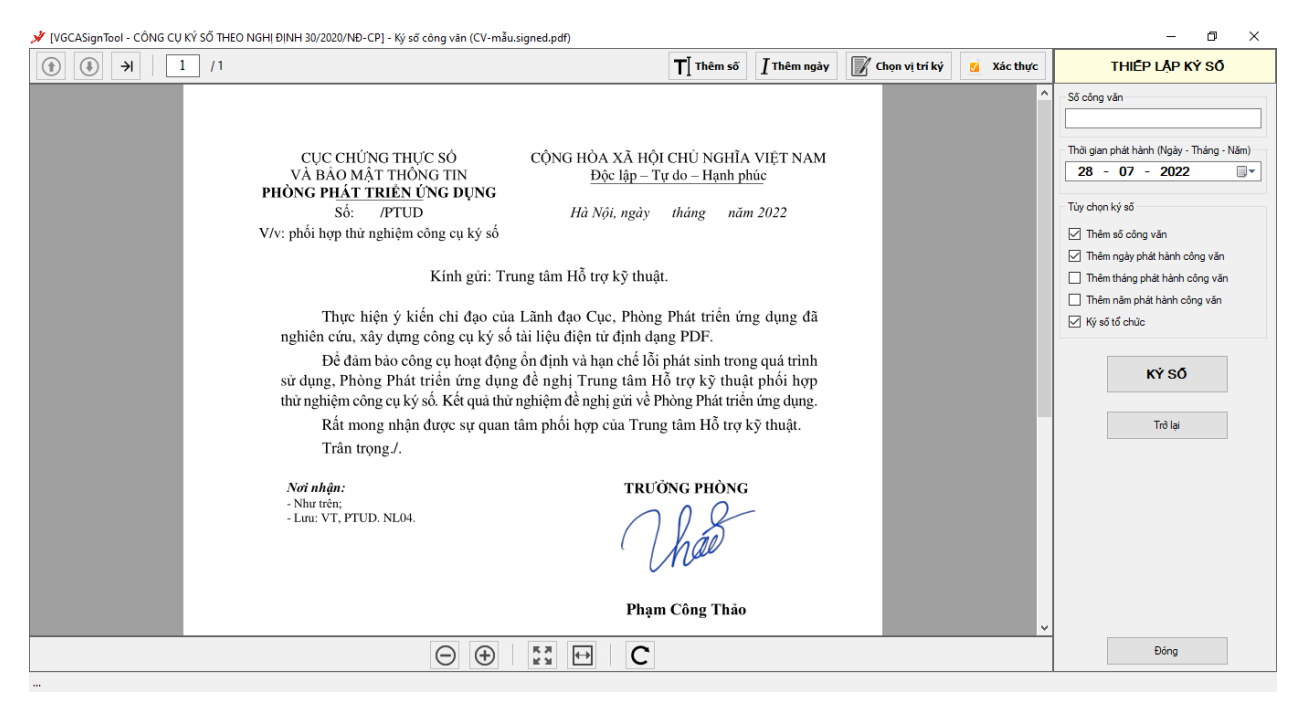

Các chức năng trên giao diện ký phát hành văn bản:

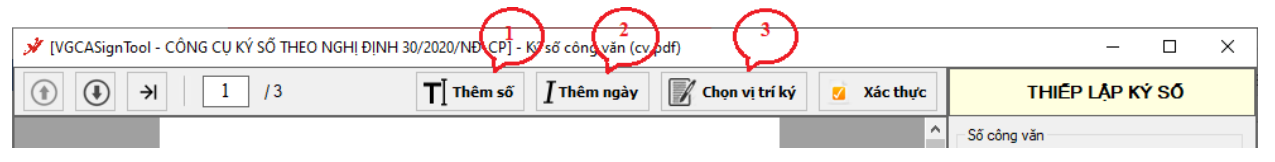

- a) Thêm số công văn (1)
	- Nhập "Số công văn" bên thông tin "Thiết lập ký số"
	- Chọn nút "Thêm số" và di chuyển chuột đến vị trí đặt số công văn.

- Trên giao diện Thêm số công văn, chọn mẫu chữ ký thêm số công văn và Chứng thư số dùng để ký, sau đó nhấn Ký số

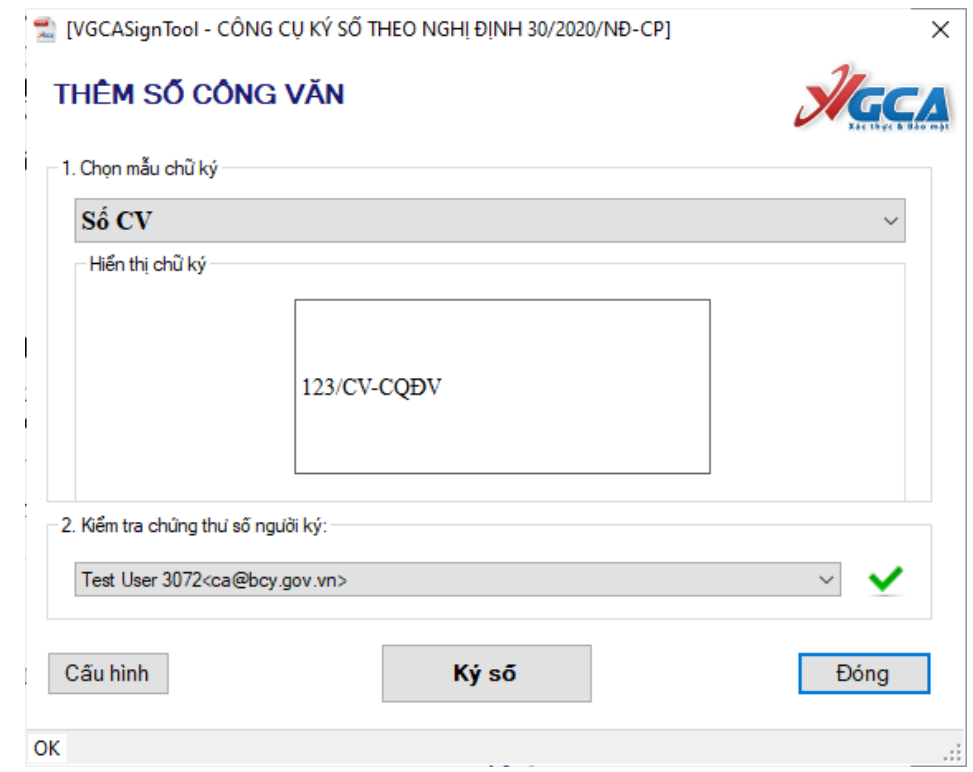

- Nhập xác nhận trên điện thoại.

b) Thêm ngày, tháng, năm phát hành văn bản (2)

- Chọn nút "Thêm ngày" và di chuyển chuột đến vị trí ngày/tháng/năm .

- Trên giao diện Thêm thời gian phát hành văn bản, chọn thông tin cần thêm (Ngày/Tháng/Năm), mẫu chữ ký số cần thêm và Chứng thư số dùng để ký, sau đó nhấn Ký số

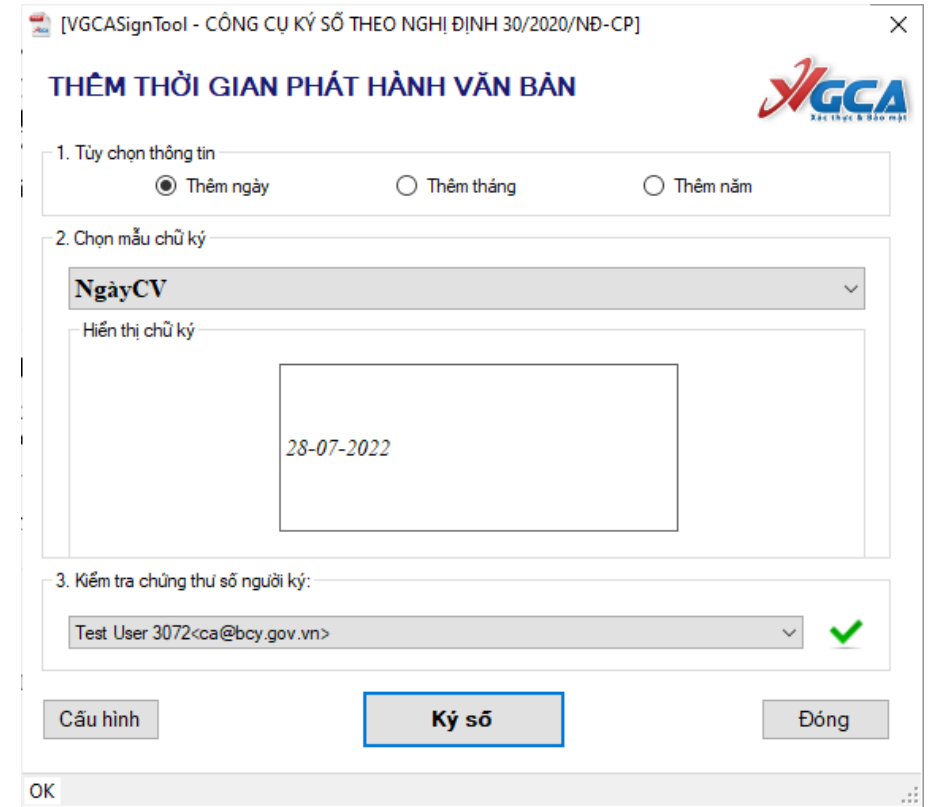

- Nhập mật khẩu thiết bị và nhất "OK" để ký số
- c) Ký số tổ chức (3)
	- Chọn nút "Chọn vị trí ký" và di chuyển chuột đến vị trí đặt dấu tổ chức.
- Trên giao diện Ký số tổ chức phát hành văn bản, chọn mẫu chữ ký tổ chức và Chứng thư số dùng để ký, sau đó nhấn Ký số

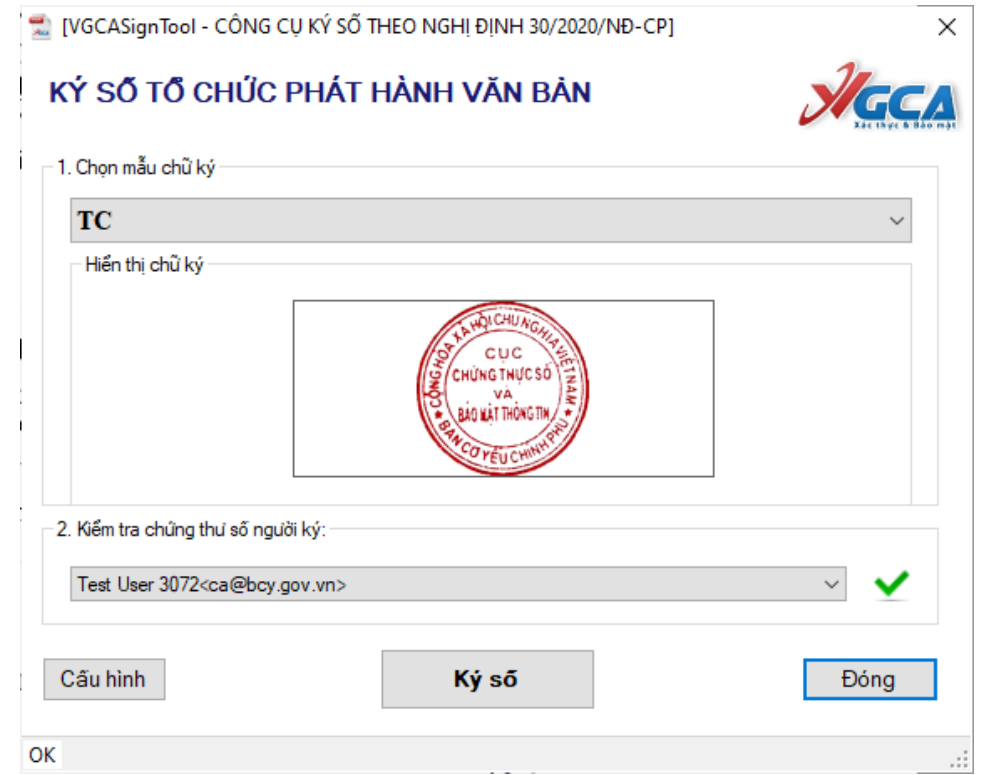

- Nhập mật khẩu thiết bị và nhất "OK" để ký số
- d) Chức năng ký tự động

Trên giao diện Thiết lập ký số, tích chọn các thông tin cần thêm:

- Số công văn
- Ngày/Tháng/Năm phát hành công văn
- Ký số tổ chức

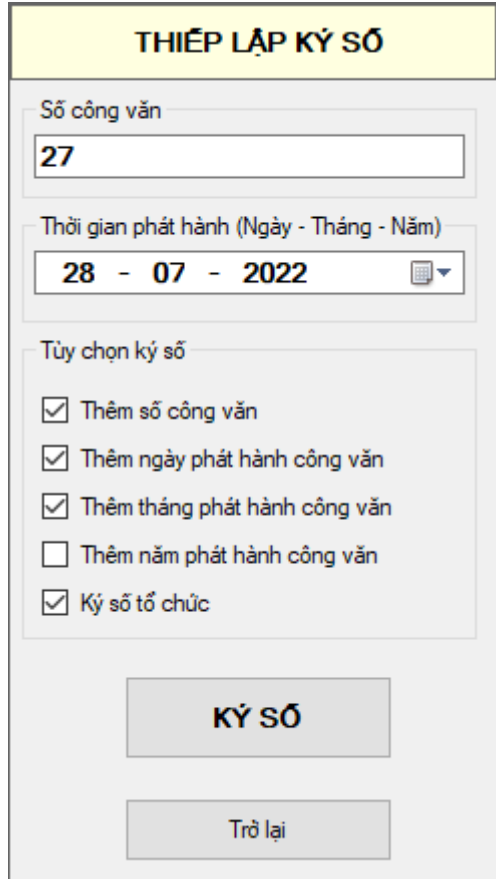

Chọn "Ký số", và chọn mẫu chữ ký tổ chức, chứng thư số dùng để ký số

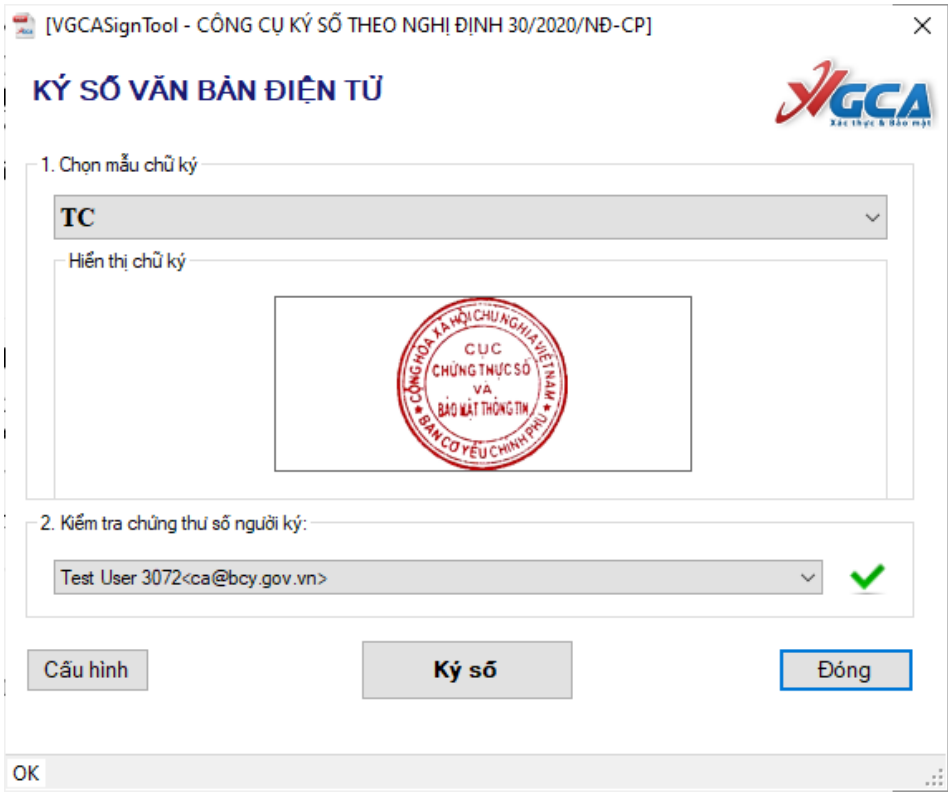

**Bước 3:** Nhấn nút "Hoàn thành" và chọn thư mục lưu văn bản đã ký.

#### **2.3. Ký số thêm ý kiến vào văn bản**

**Bước 1:** Người dùng mở tool ký số, chọn nút "*Cá nhân Thêm ý kiến vào văn bản*" và chọn đến file văn bản cần thêm ý kiến.

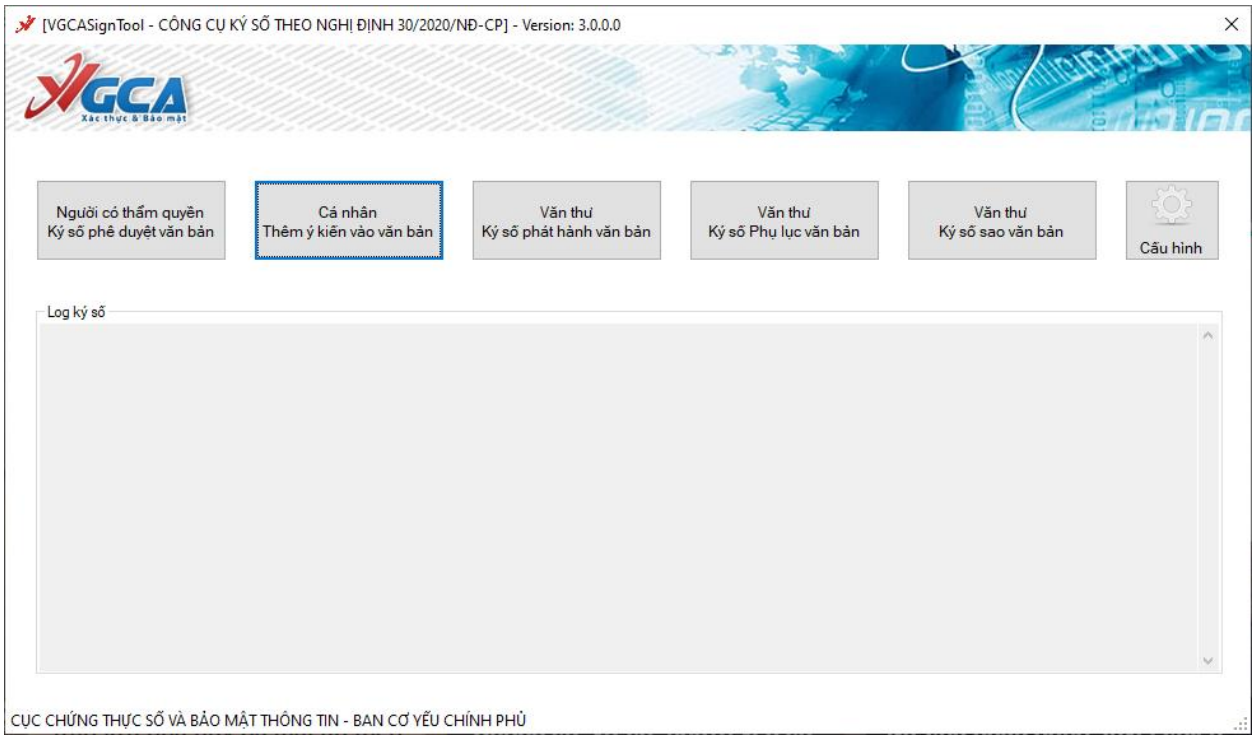

**Bước 2:** Trên giao diện ký số, chọn "*Thêm ý kiến*" và chọn vị trí đặt nội dung ý kiến cần thêm:

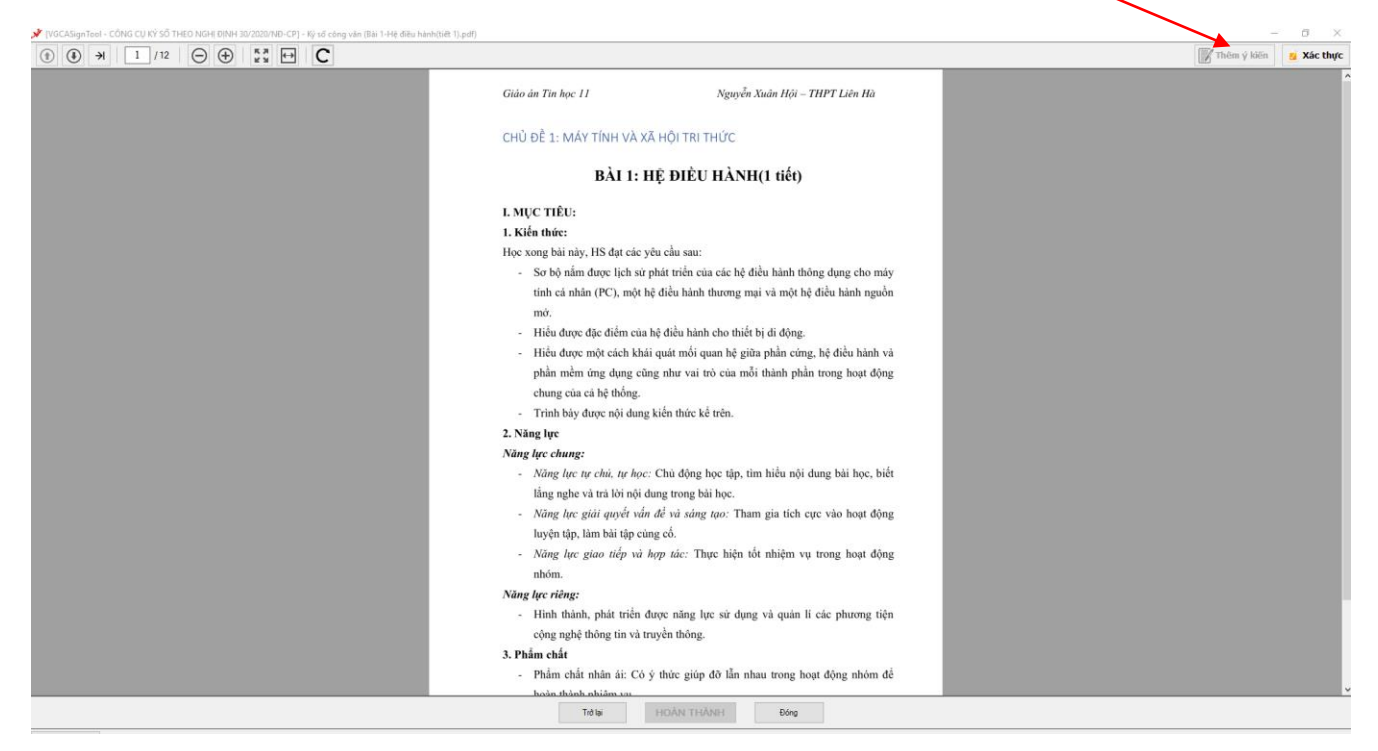

**Bước 3:** Trên giao diện ký số nhập nội dung ý kiến cần thêm và chọn chứng thư số sau đó chọn nút "**Ký số**".

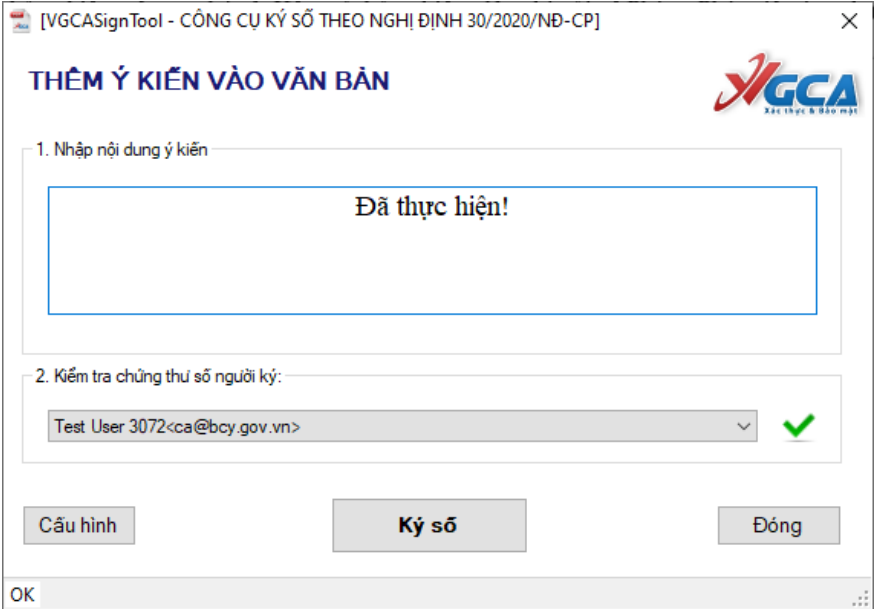

**Bước 4:** Thực hiện xác nhận trên điện thoại để đồng ý ký văn bản.

```
Kết quả ký số:
```
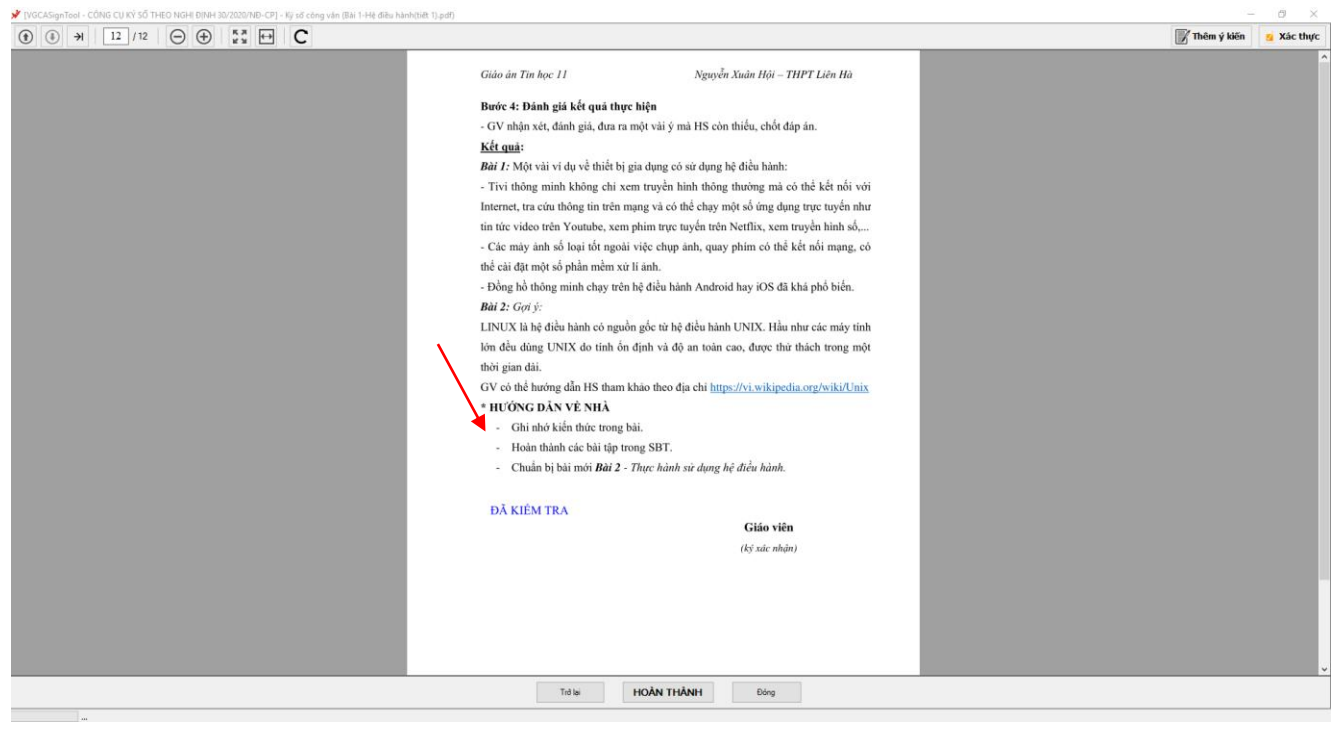

**Bước 5:** Nhấn "Hoàn thành" và chọn thư mục lưu file đã ký số.

### **2.4. Ký số phụ lục văn bản**

**Bước 1:** Người dùng mở tool ký số, chọn nút "*Văn thư Ký số Phụ lục văn bản*" và chọn đến file phụ lục cần thêm.

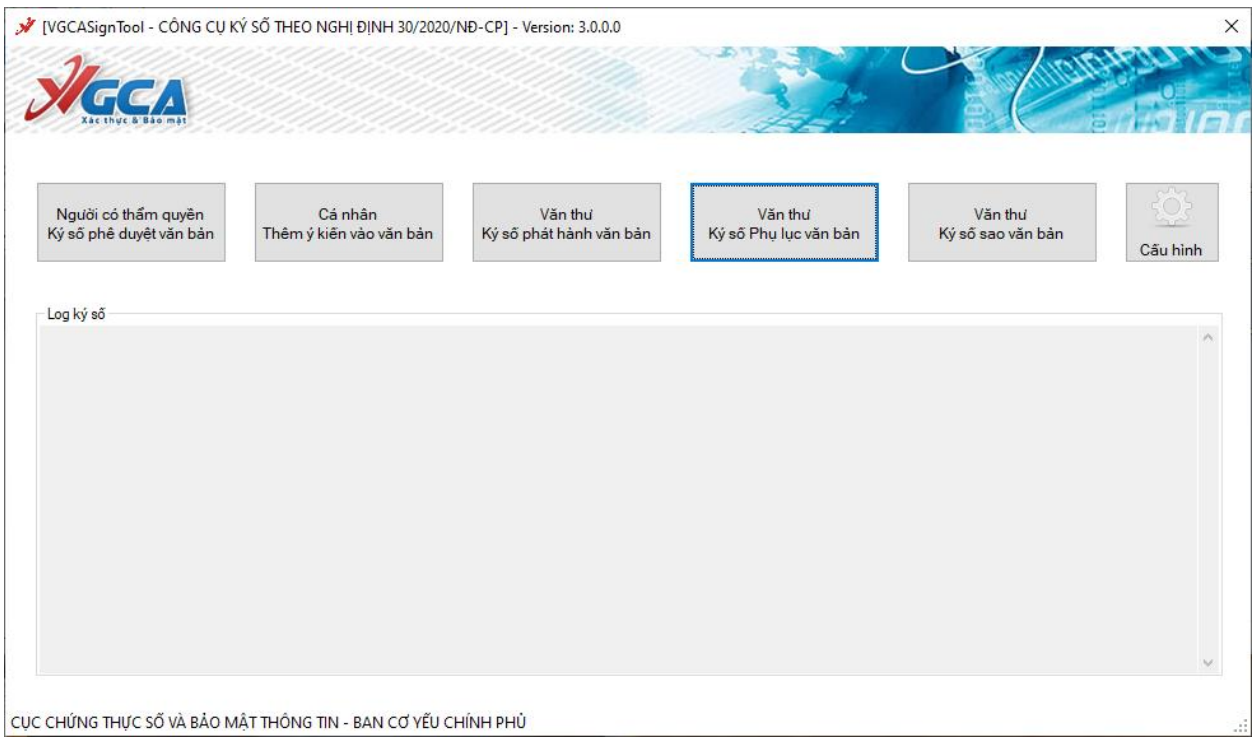

**Bước 2:** Trên giao diện ký số, nhập số của văn bản cần thêm phụ lục, chọn chứng thư số và chọn đường dẫn lưu văn bản ký số sau đó nhấn nút "**Ký số**".

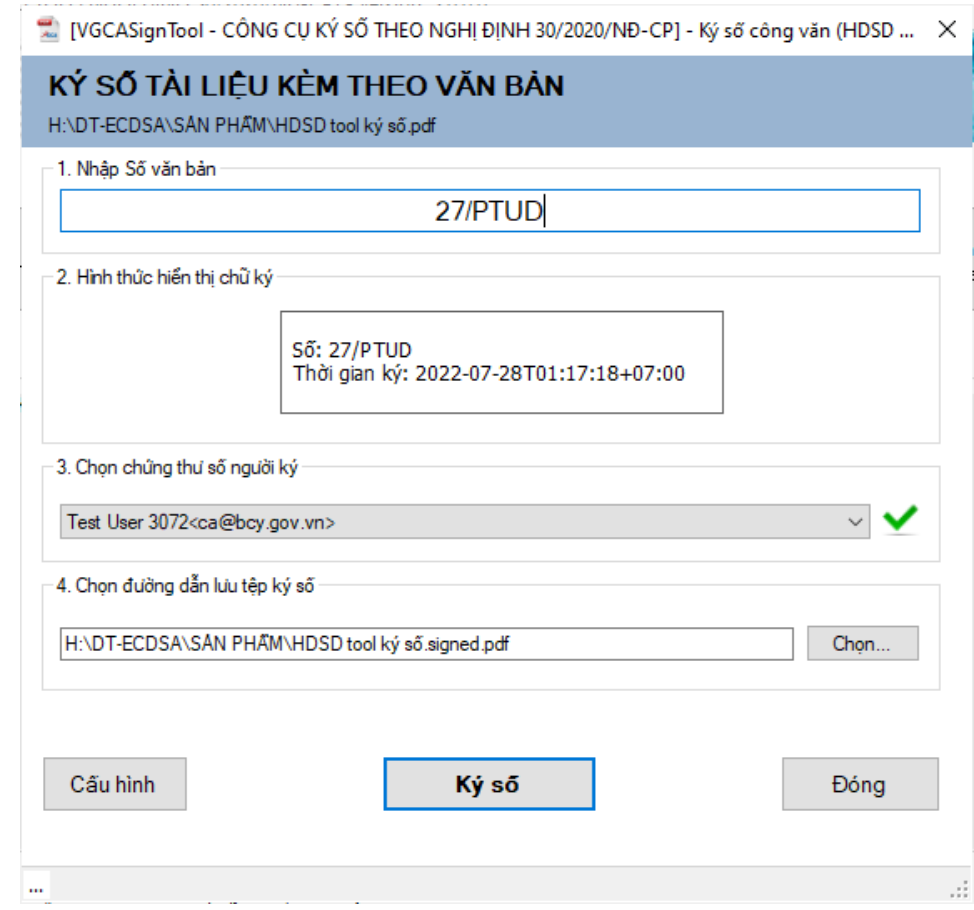

**Bước 3:** Nhập xác nhận trên điện thoại sau đó bấm ký số và lưu lại.